# 臺中市立圖書館

# 圖書預約(含通閱)操作說明

- 一、受理範圍:臺中市立圖書館各分館圖書(不含國立公共資訊圖書館及其分 館)
- 二、圖書預約包含:
	- 1.「借出」預約:預約借出中的圖書資料,可選擇在該書館藏地取書或跨 館取書(線上預約甲地圖書,指定乙地取書)。
	- 2.「在架」預約:預約在架中的圖書資料,限定跨館取書;在架跨館預約 處理時間約為 5-7 天。
- 二、每張借閱證可預約 4 冊圖書、2 件視聽資料。
- 三、已預約圖書及視聽資料如已在轉送中或已到達取書館則不接受取消預約, 預約保留期限為自通知日起計7天,若累計3次未到館取書,停止預約權 利 60 天。

#### 預約圖書操作方式:

路徑:臺中市立圖書館[\(http://www.library.taichung.gov.tw\)](http://www.library.taichung.gov.tw/)→[館藏查 詢]→[登入]→輸入使用者帳號及密碼→查詢圖書→點選欲預約圖書右方 之[預約] →選擇取書館別→點選[繼續]→顯示預約成功與否訊息。

## 一、預約圖書的方式:

[臺中市立圖書館網](http://www.library.taichung.gov.tw/)站→點選[館藏查詢]

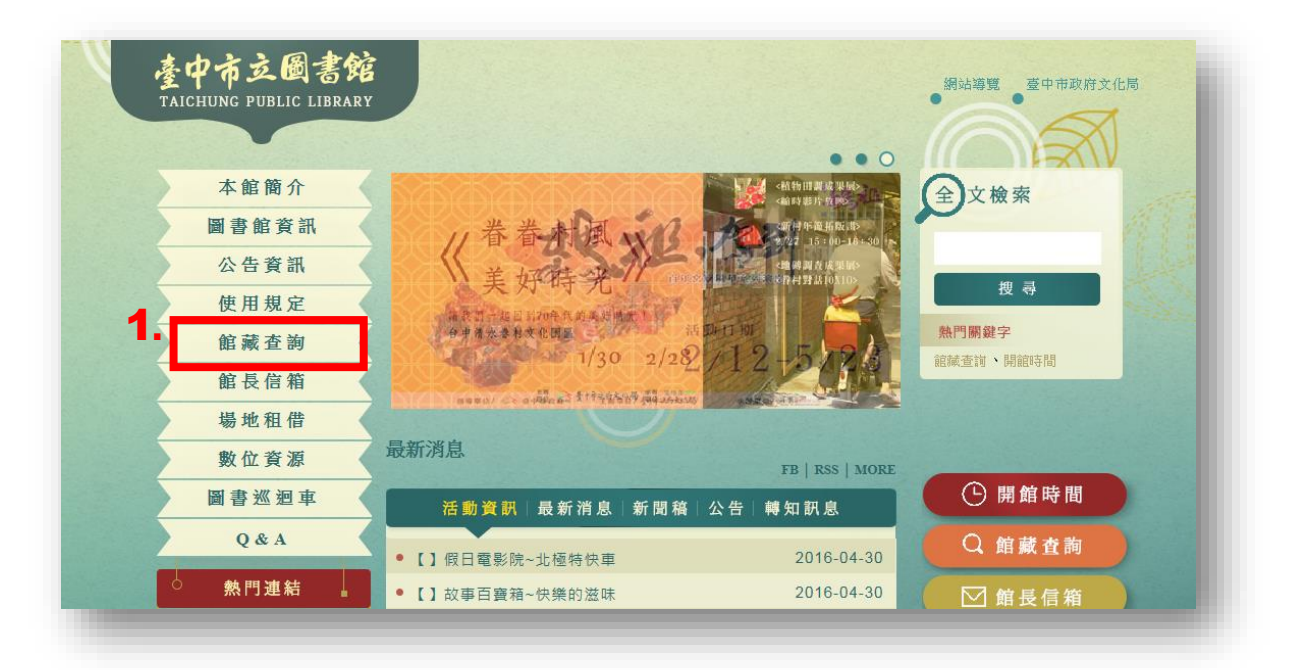

## 點選畫面右上角[登入]

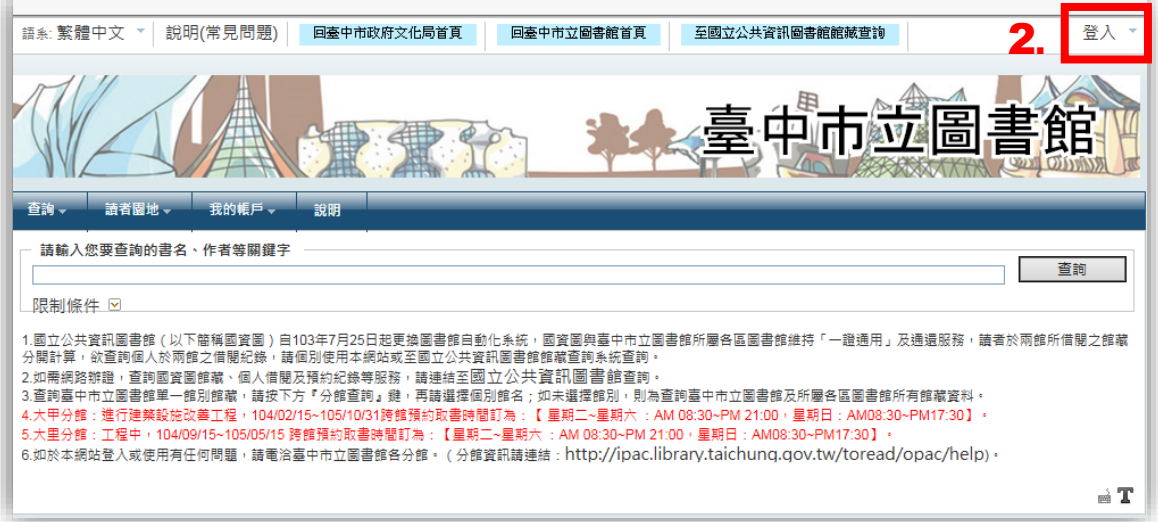

## ■輸入帳號(身分證號,請用大寫字母)與密碼(預設值為生日末四碼)

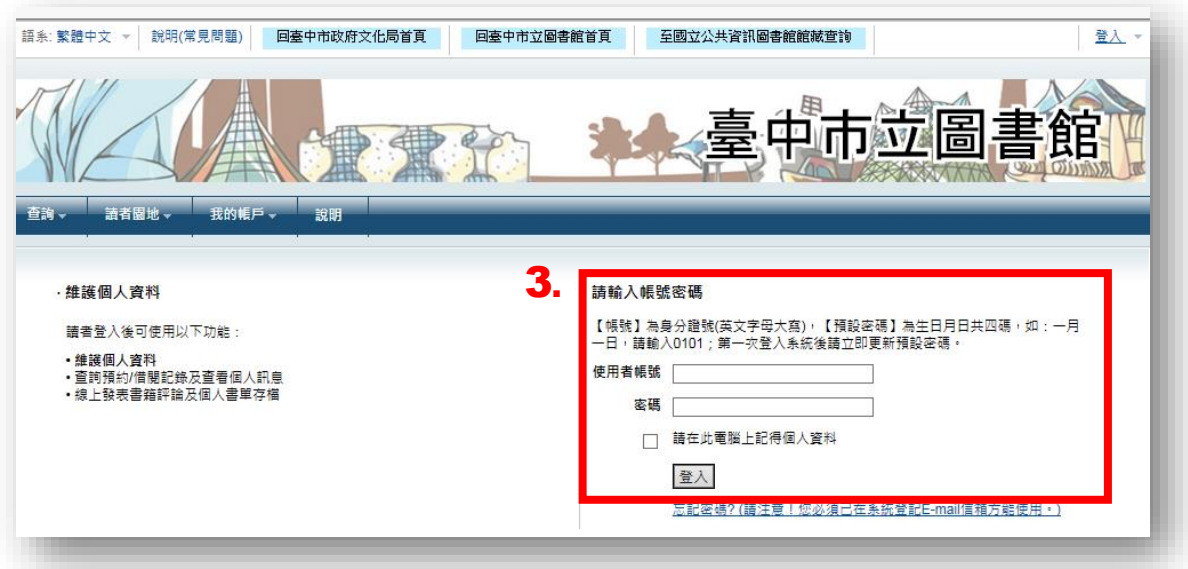

## 查詢圖書(可利用簡易查詢或進階查詢)

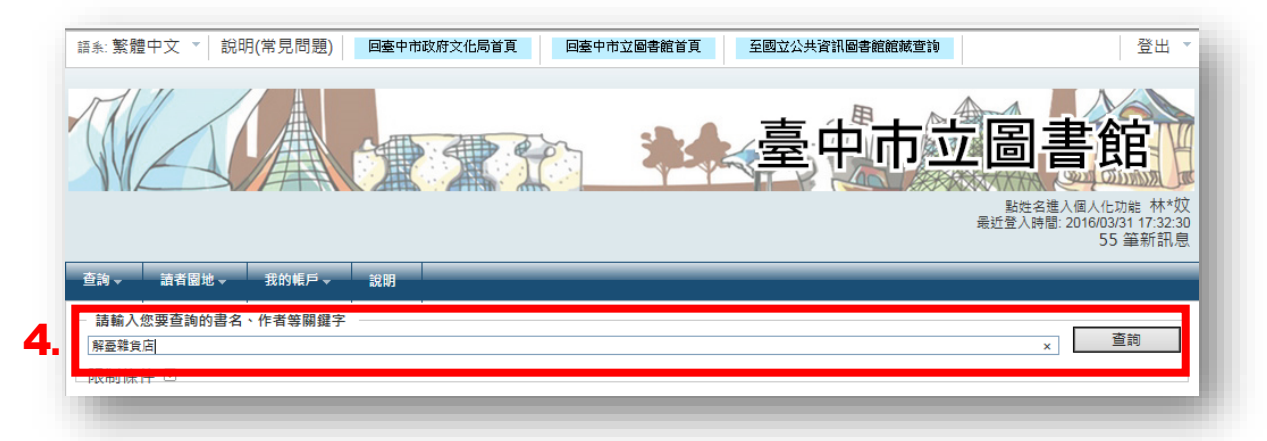

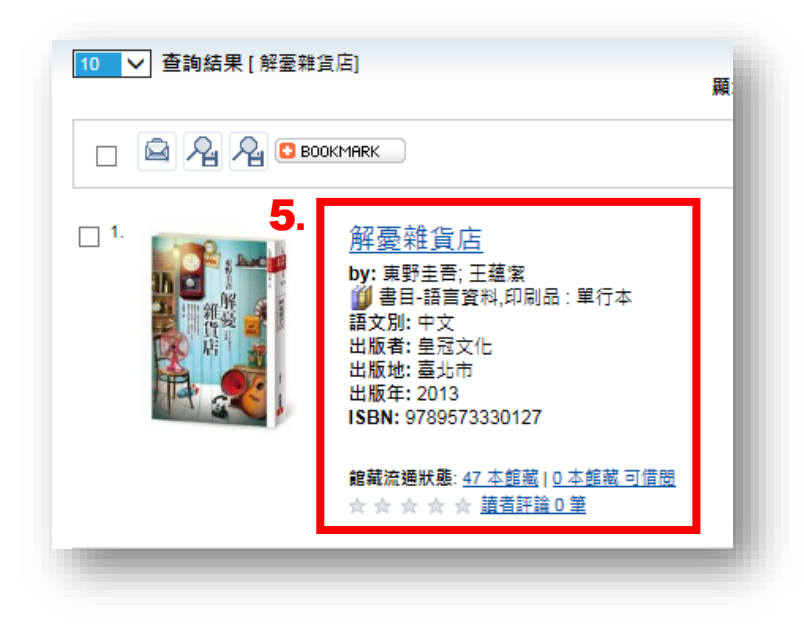

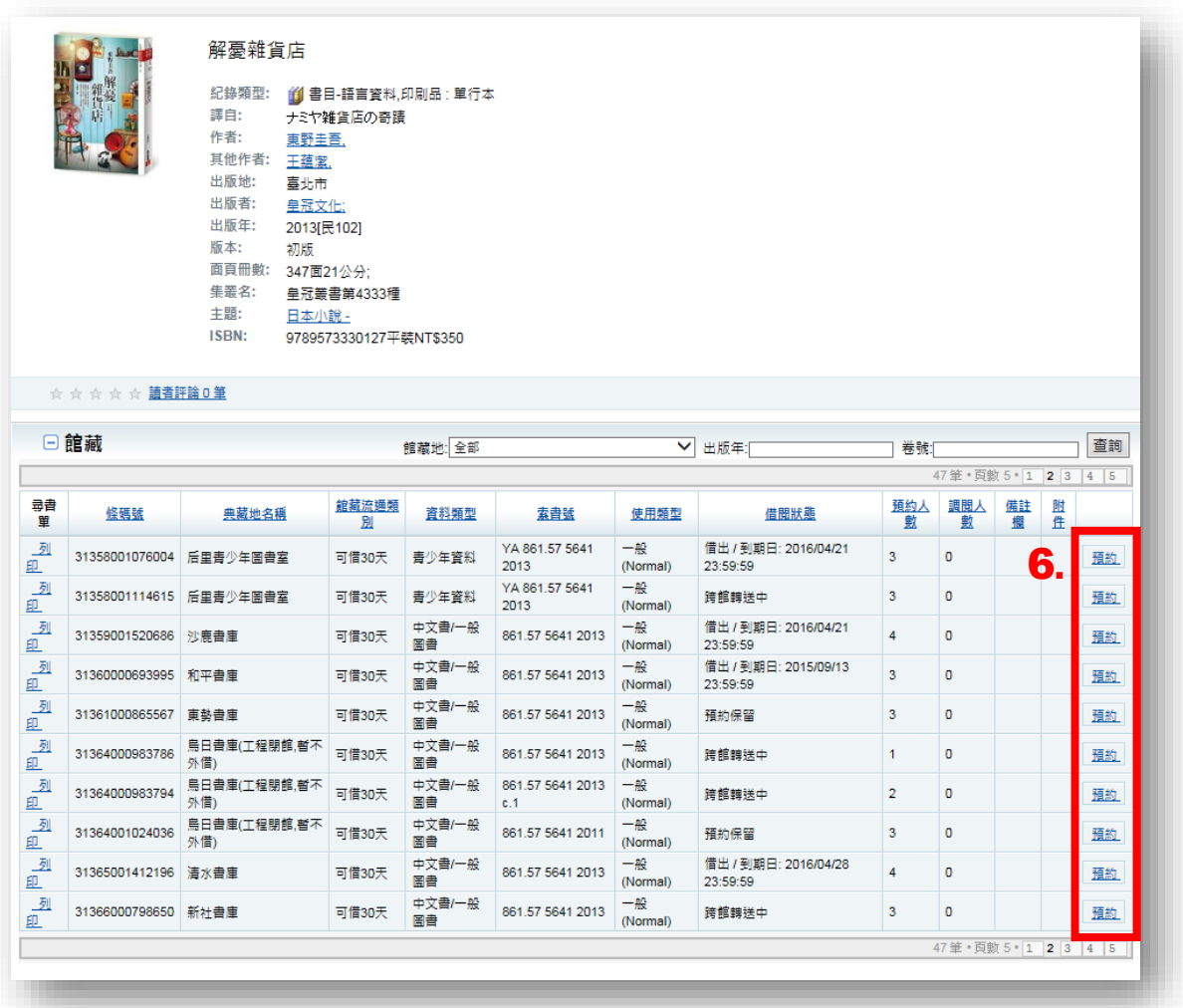

選擇一筆欲借閱之館藏→點選該筆圖書資料右方的[預約]

選擇取書館別(如預約「在架」中圖書,限定跨館取書)

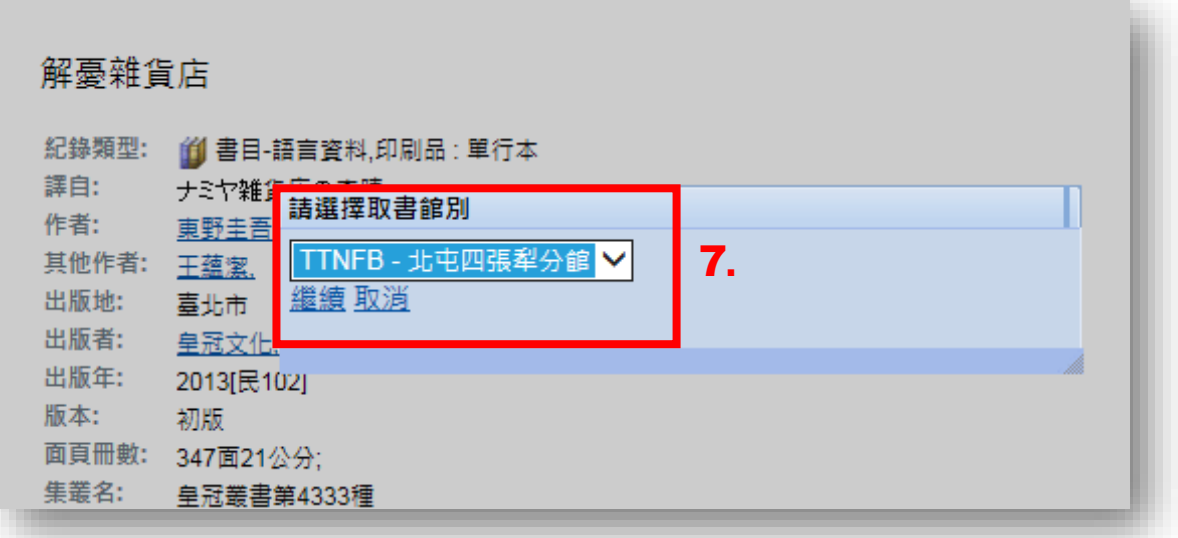

預約成功與否,畫面會顯示訊息。待預約書到達取書館別之後,系統會發信 或簡訊通知,請務必確認您的個人資料是否正確,以免影響權益。

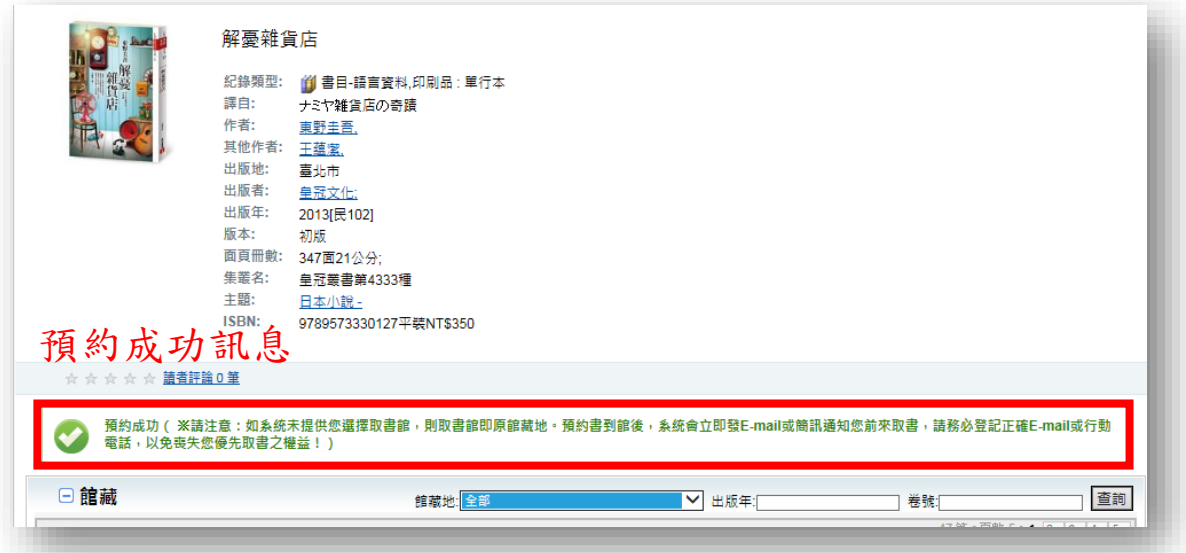

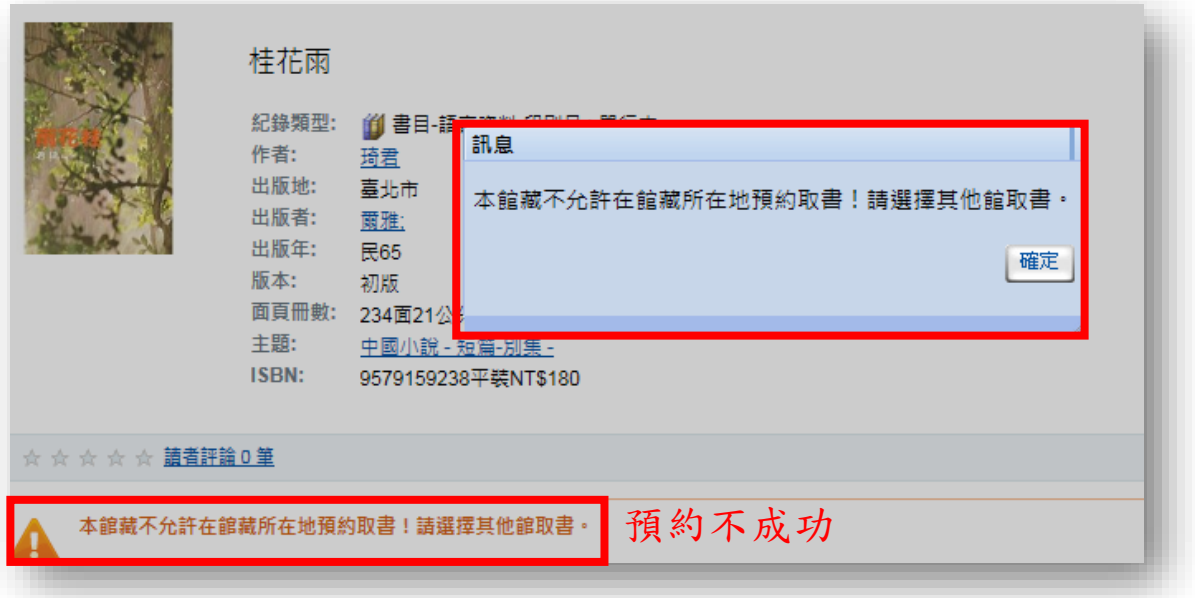

#### 二、取消預約的方式:

進入[我的帳戶]→[預約/借閱記錄查詢]→[預約/調閱]→點選欲取消預約圖 書右方的橘紅色圖示即可。

(註:無顯示圖示者表示該書為轉送中或已到達取書館別,無法取消)

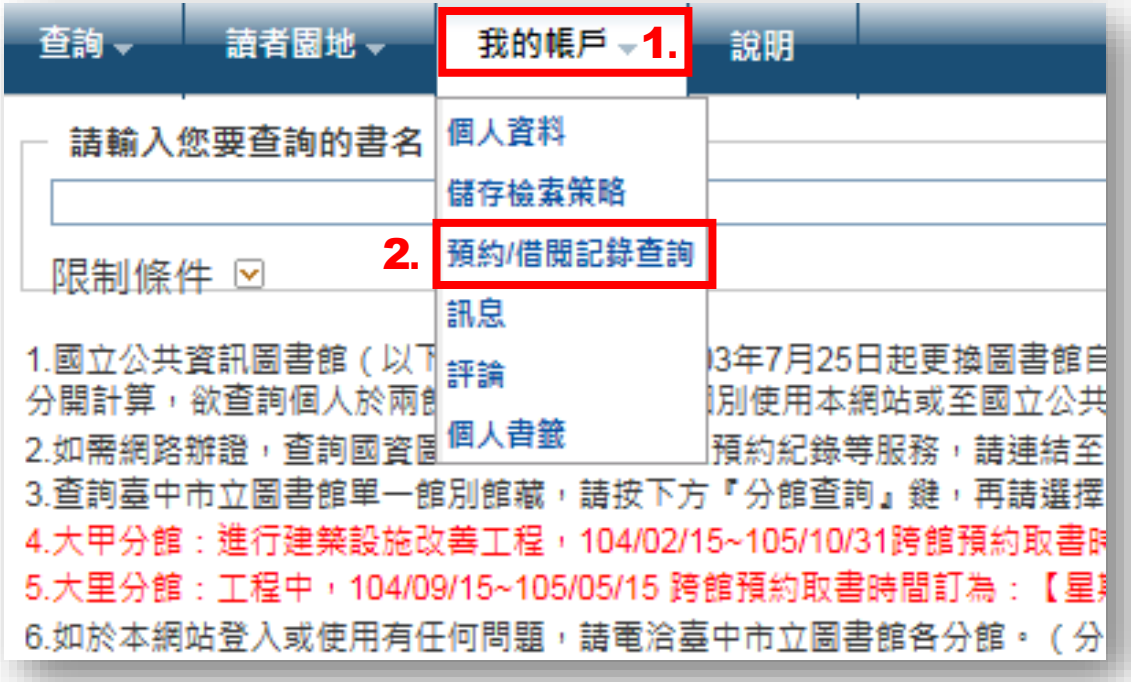

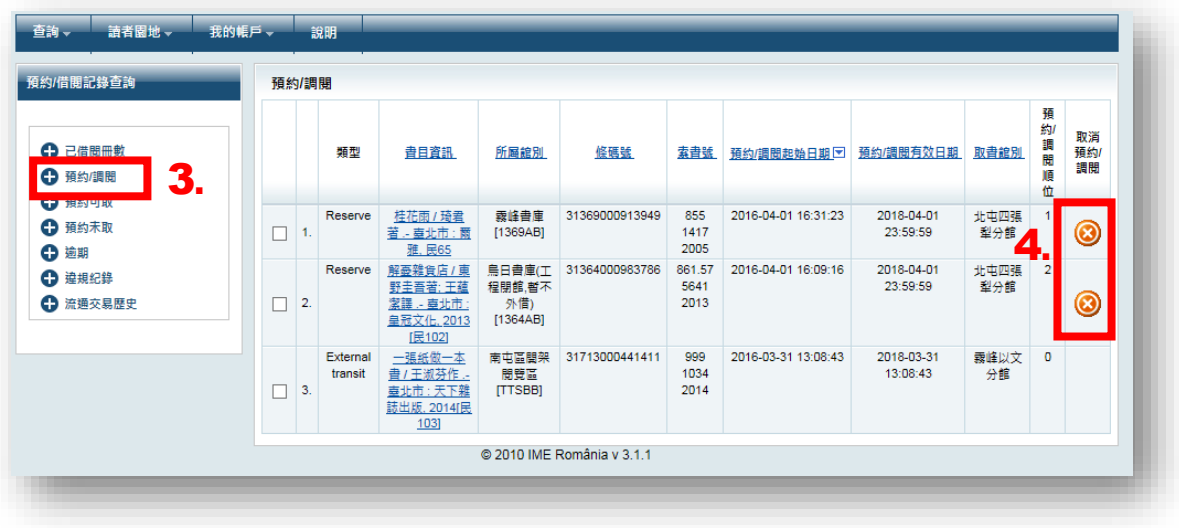